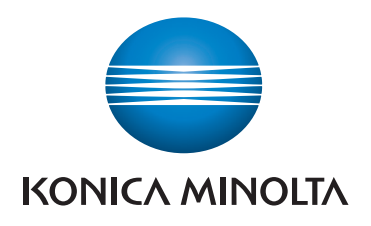

# **QUICK REFERENCE**

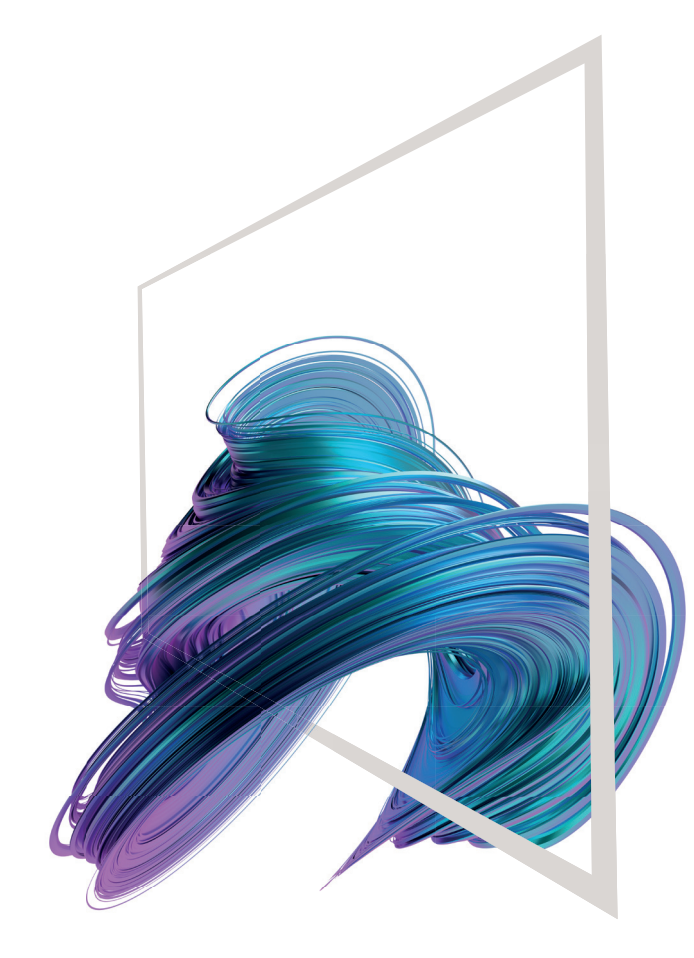

# **bizhub 650i/550i/450i/360i/300i**

**FBPI** 

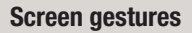

### **Touch screen - Home**Check warnings or notices Login/logout Display active or standby jobs **Example 20** Check device information 古吉 Jos List User ID Display a message (shown when menu is open) 兽 兰 Configure settings/ Quick Copy Web<br>Rroade display use status Scan to<br>Email Cooy - Shortcut key area\* Change display language  $\mathbf{F}$ Ł (temporarily) **ISBM** Carl Shr Address Scan<br>to PC Customize home screen Open/close menu Page indicator \* Available shortcut keys depend on machine configuration. <br>\* Available shortcut keys depending on displayed screen.

- **1. Tap** to select or determine a menu.
- **2. Flick** to scroll a list or a page.
- **3. Drag** to move a scroll bar or document.
- **4. Pan** to move a displayed image.

## **Displaying the keypad**

Tap the numerals or the input area to display the keypad.

 $(\Xi$ 

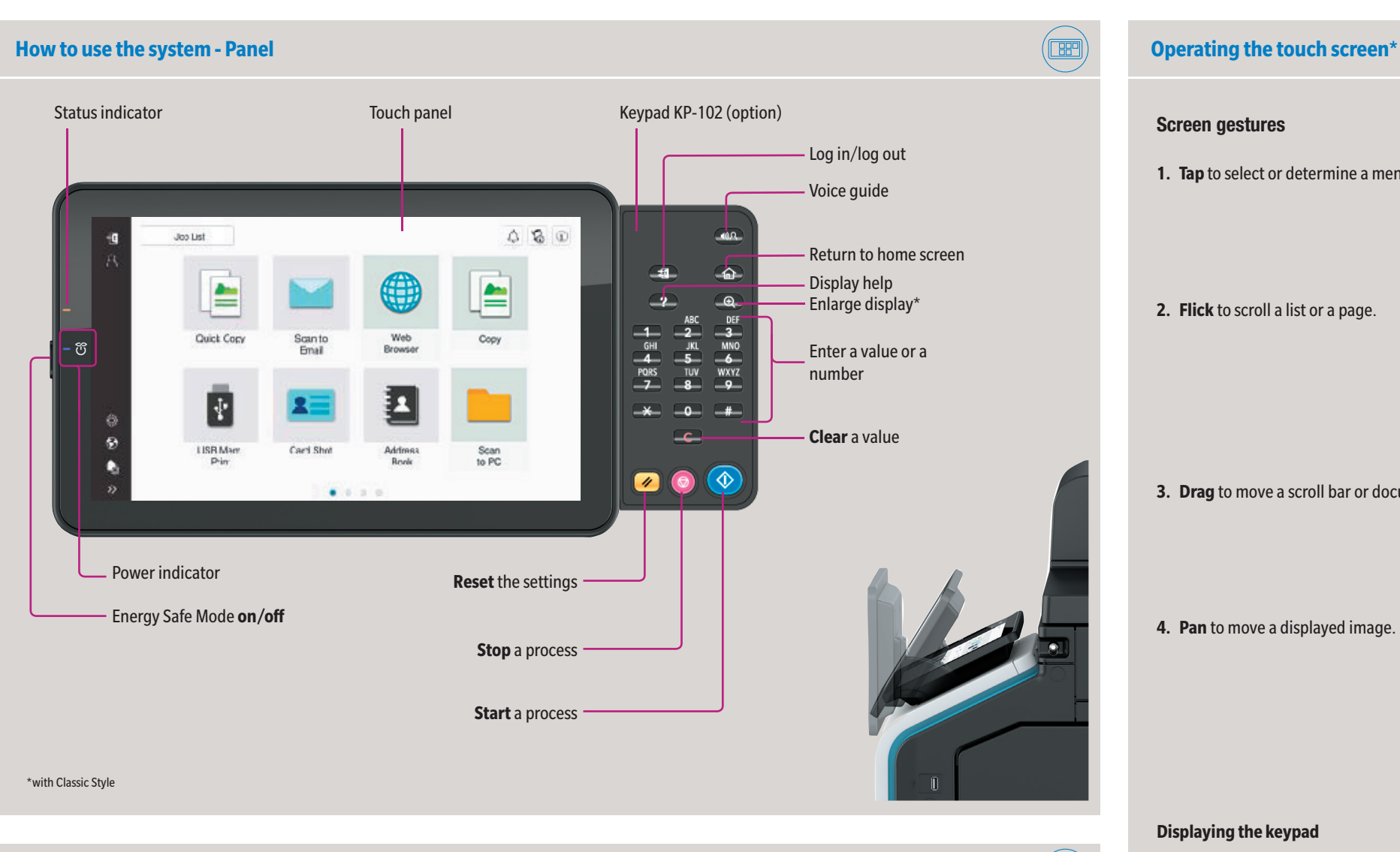

(If the system is equipped with the optional hardware keypad KP-102, it can be used instead.)

### **Moving the keypad**

Touch the upper side of the keypad and drag it to another display position.

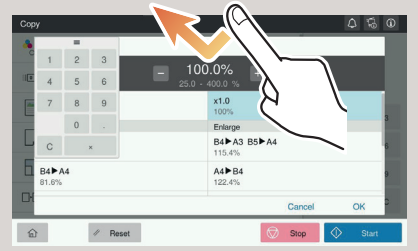

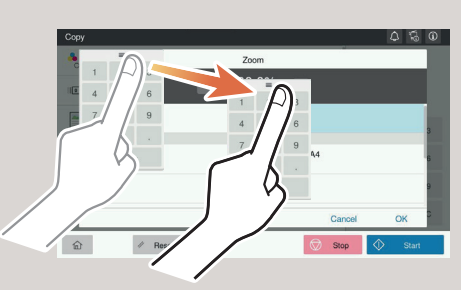

## **bizhub 650i/550i/450i/360i/300i**

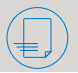

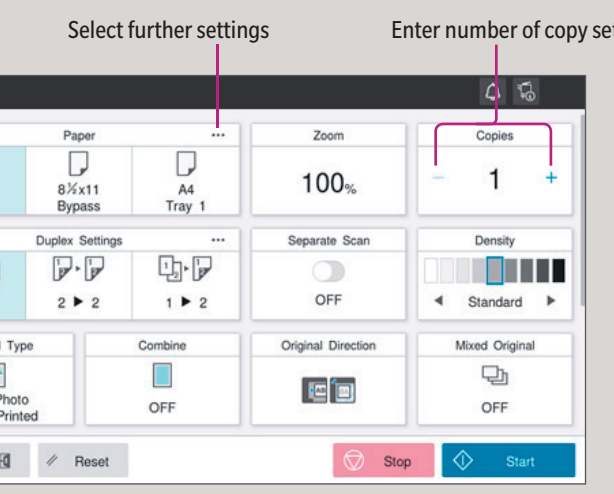

\*Available settings depend on system configuration.

## Giving Shape to Ideas

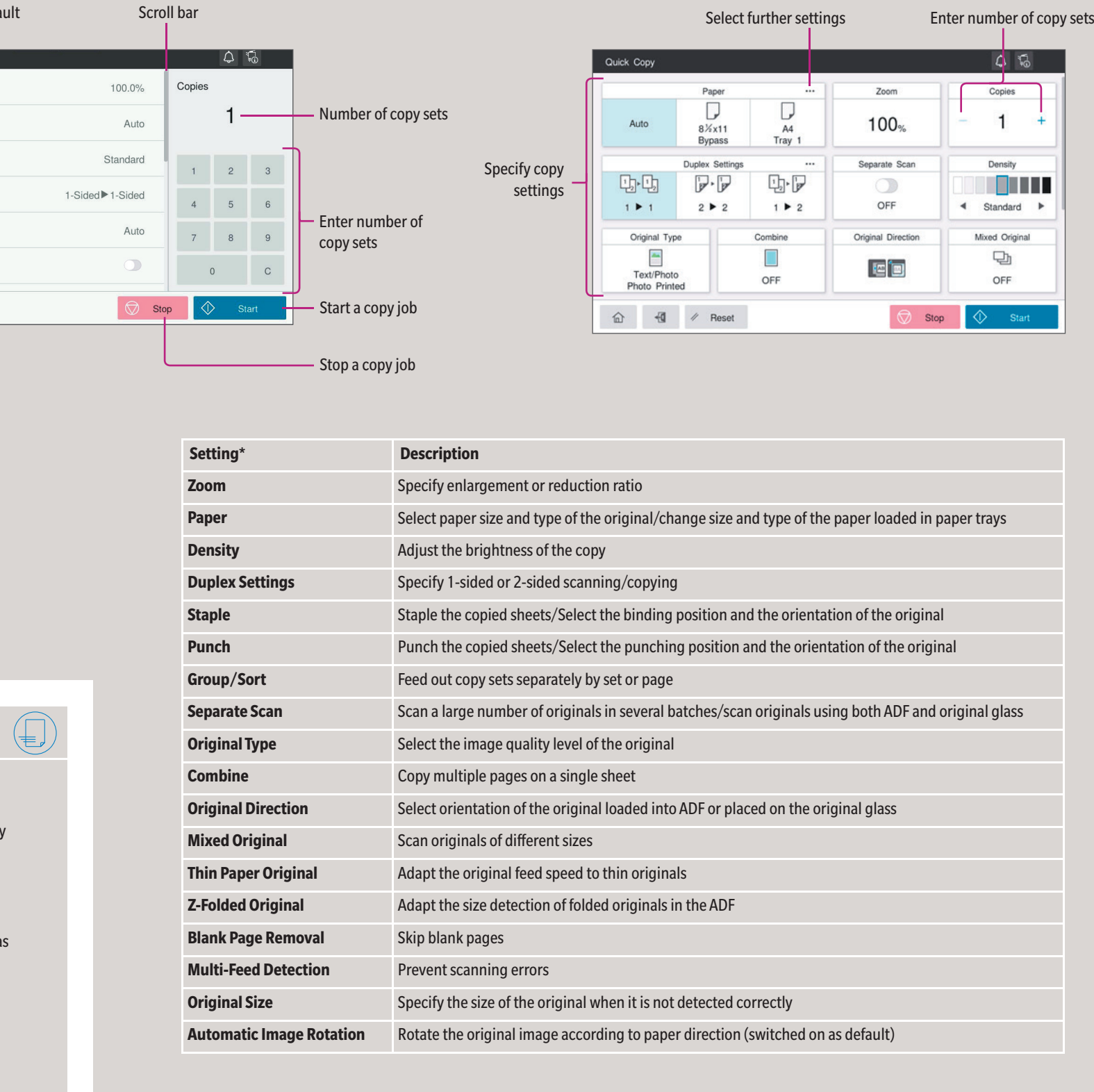

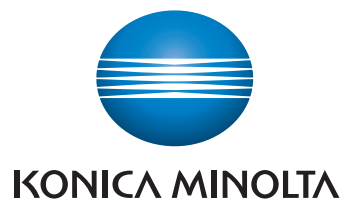

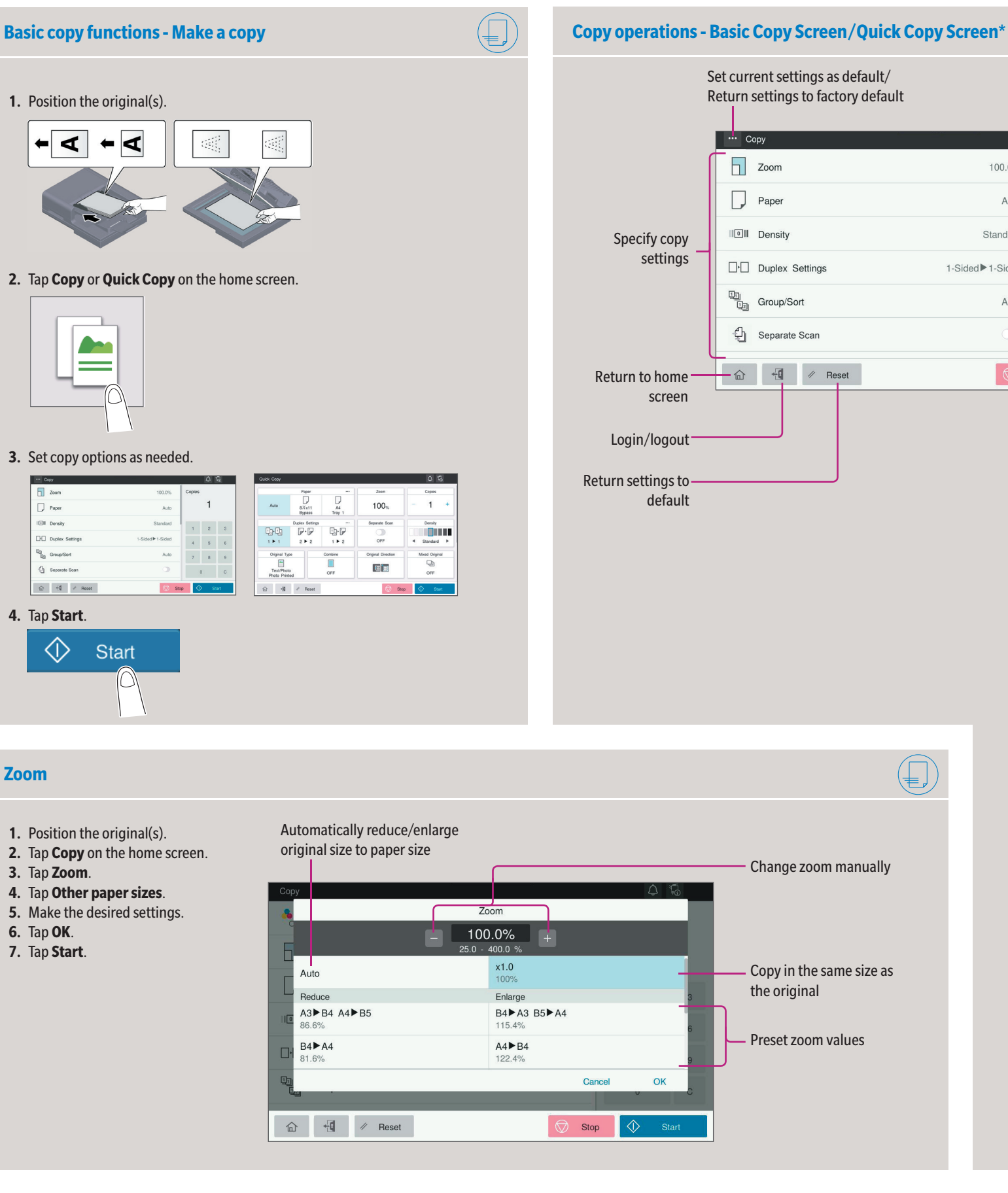

# **bizhub 650i/550i/450i/360i/300i**

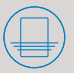

\*Available settings depend on system configuration.

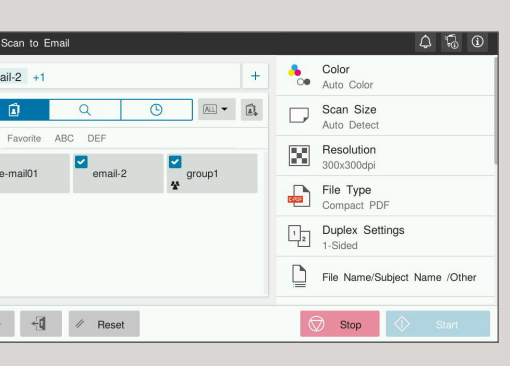

Giving Shape to Ideas

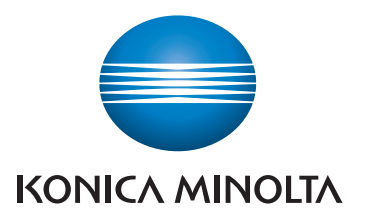

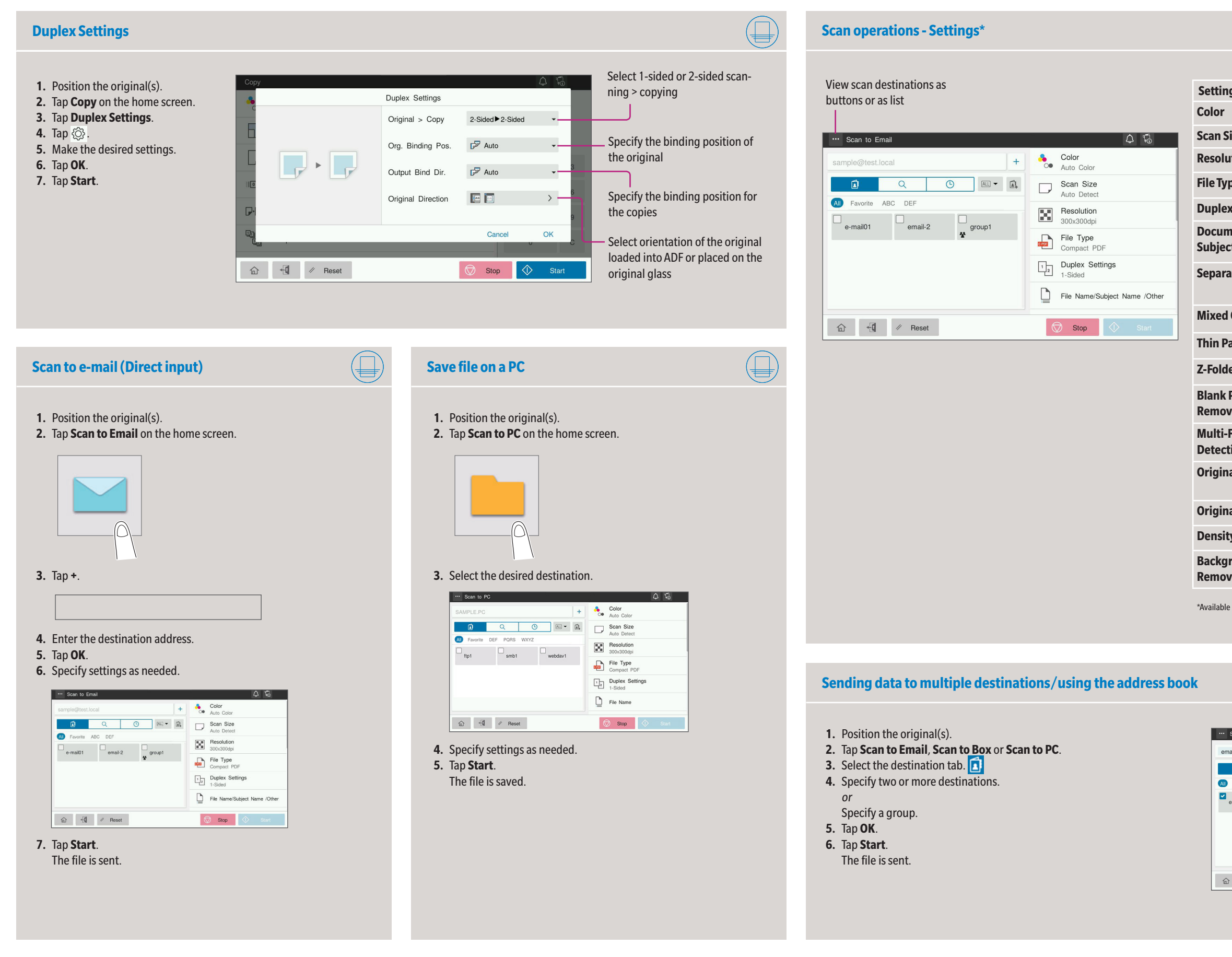

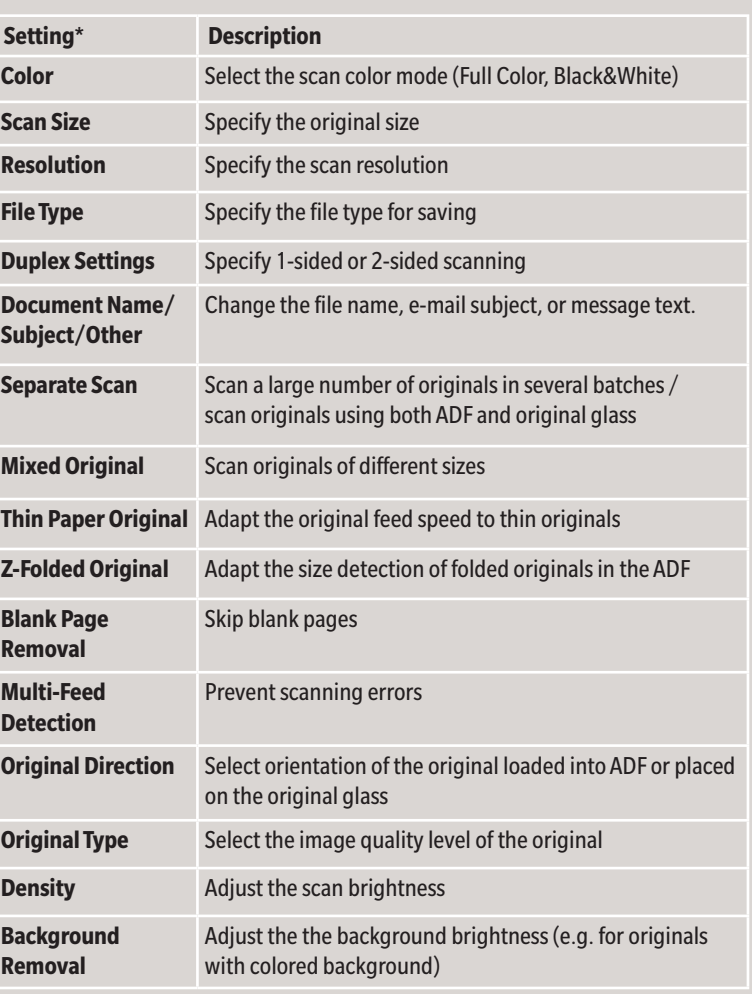

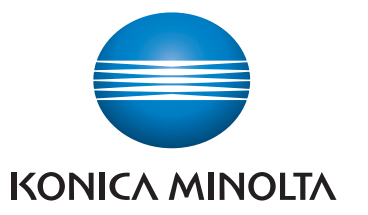

ample(

Enter

# **bizhub 650i/550i/450i/360i/300i**

- **1.** Tap **Utility** on the home screen.
- **2.** Tap **Utility > Box > User Box List.**
- **3.** Tap **New Registration**
- **4.** Enter the destination information and tap **OK.**

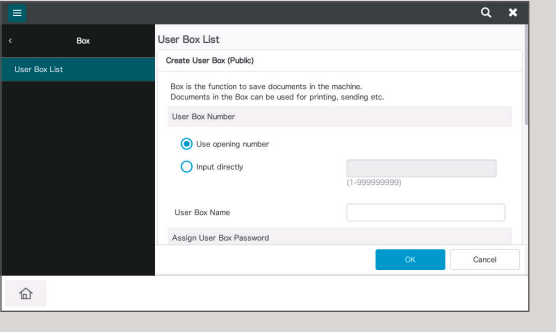

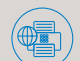

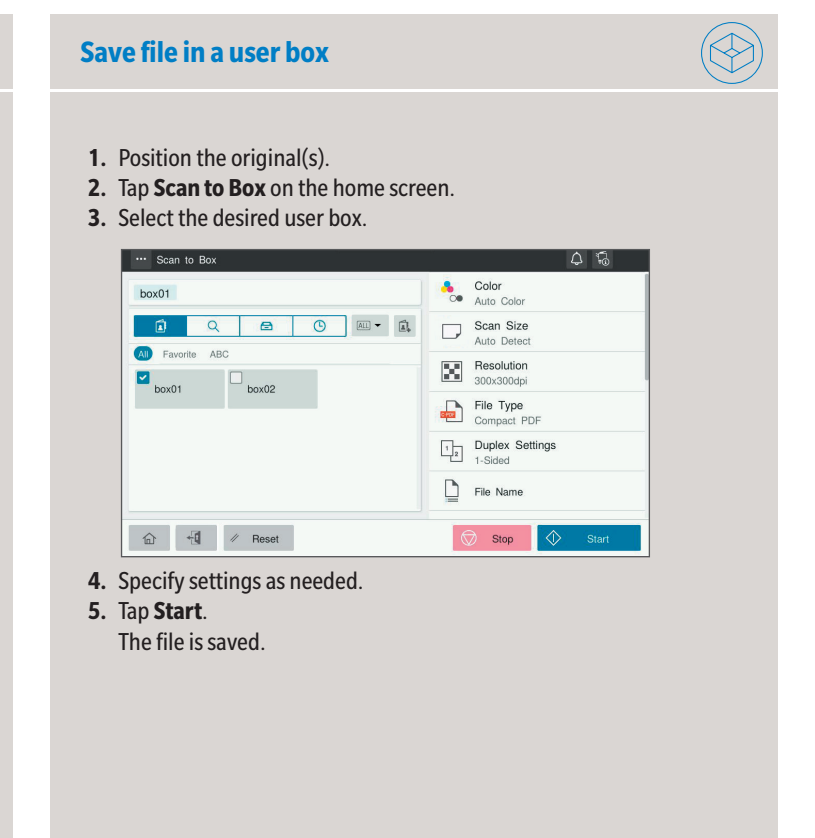

**5.** Tap **OK**. **6.**  $\overline{\phantom{a}}$  $\overline{7}$ .

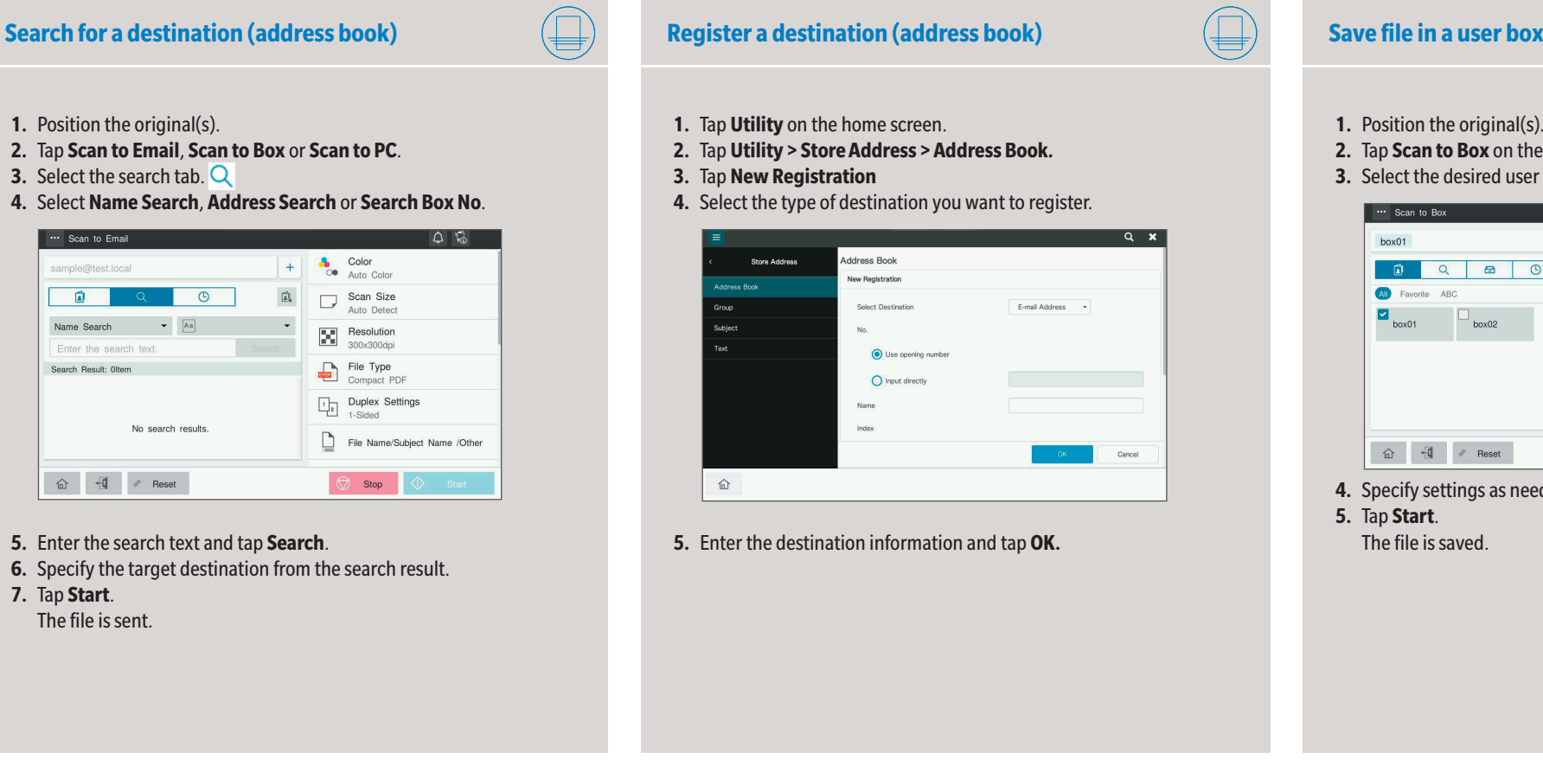

- **1.** Position the original(s).
- **2.** Plug the USB memory device into the USB port.

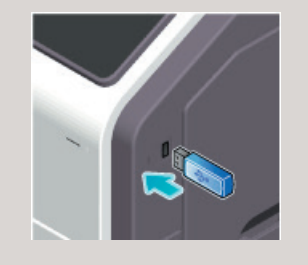

- **3.** Tap **USB Mem. Print** on the home screen.
- **4.** Select the desired file.

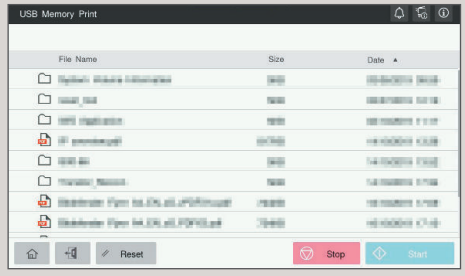

### **5.** Specify settings as needed.

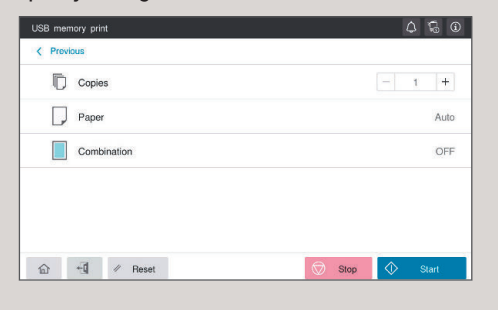

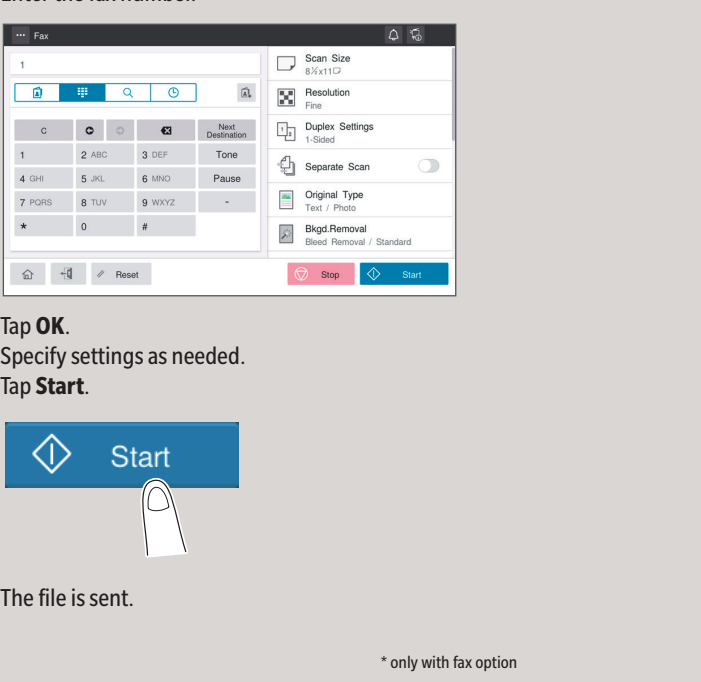

**6.** Tap **Start**. The file is printed.

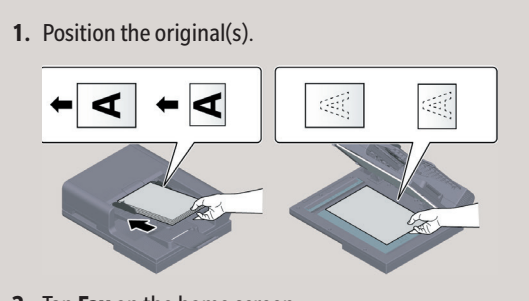

## **2.** Tap **Fax** on the home screen.

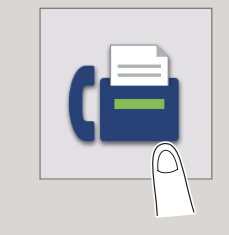

**3.** Tap the direct input tab.

## **4.** Enter the fax number.

## **Print from USB memory Fax operations - Send a fax (direct input)\***

### **Create a user box**

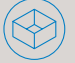